# TAX REPORTING SUITE **CRS** AUSTRIA VERSION 21.01

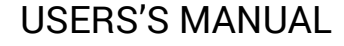

Published: Jan 2021

For the latest information and to leave feedback, please visit Vogele IT-Services at [http://www.section11.ch](http://www.section11.ch/) or [https://www.trsuite.ch](https://www.trsuite.ch/) or [https://gmsg.at](https://gmsg.at/)

The information in this document and any document referenced herein is provided for informational purposes only, is provided AS IS AND WITH ALL FAULTS and cannot be understood as substituting for customized service and information that might be developed by Vogele IT-Services for a particular user based upon that user's particular environment. RELIANCE UPON THIS DOCUMENT AND ANY DOCUMENT REFERENCED HEREIN IS AT THE USER'S OWN RISK.

© 2021 Vogele IT-Dienstleistungen. All rights reserved.

Information in this document, including URL and other Internet Web site references, is subject to change without notice. Unless otherwise noted, the example companies, organizations, products, domain names, e-mail addresses, logos, people, places and events depicted herein are fictitious, and no association with any real company, organization, product, domain name, e-mail address, logo, person, place or event is intended or should be inferred.

VOGELE IT-SERVICES PROVIDES NO WARRANTIES, EXPRESS, IMPLIED OR STATUTORY, AS TO THE INFORMATION CONTAINED IN THIS DOCUMENT AND ANY DOCUMENT REFERENCED HEREIN. Vogele IT-Services provides no warranty and makes no representation that the information provided in this document or any document referenced herein is suitable or appropriate for any situation, and Vogele IT-Services cannot be held liable for any claim or damage of any kind that users of this document or any document referenced herein may suffer. Your retention of and/or use of this document and/or any document referenced herein constitutes your acceptance of these terms and conditions. If you do not accept these terms and conditions, Vogele IT-Services does not provide you with any right to use any part of this document or any document referenced herein.

Complying with the applicable copyright laws is the responsibility of the user. Without limiting the rights under copyright, no part of this document may be reproduced, stored in or introduced into a retrieval system, or transmitted in any form or by any means (electronic, mechanical, photocopying, recording or otherwise), or for any purpose, without the express written permission of Vogele IT-Services.

The names of actual companies and products mentioned herein may be the trademarks of their respective owners.

 $\mathbf{a}$ 

# Content

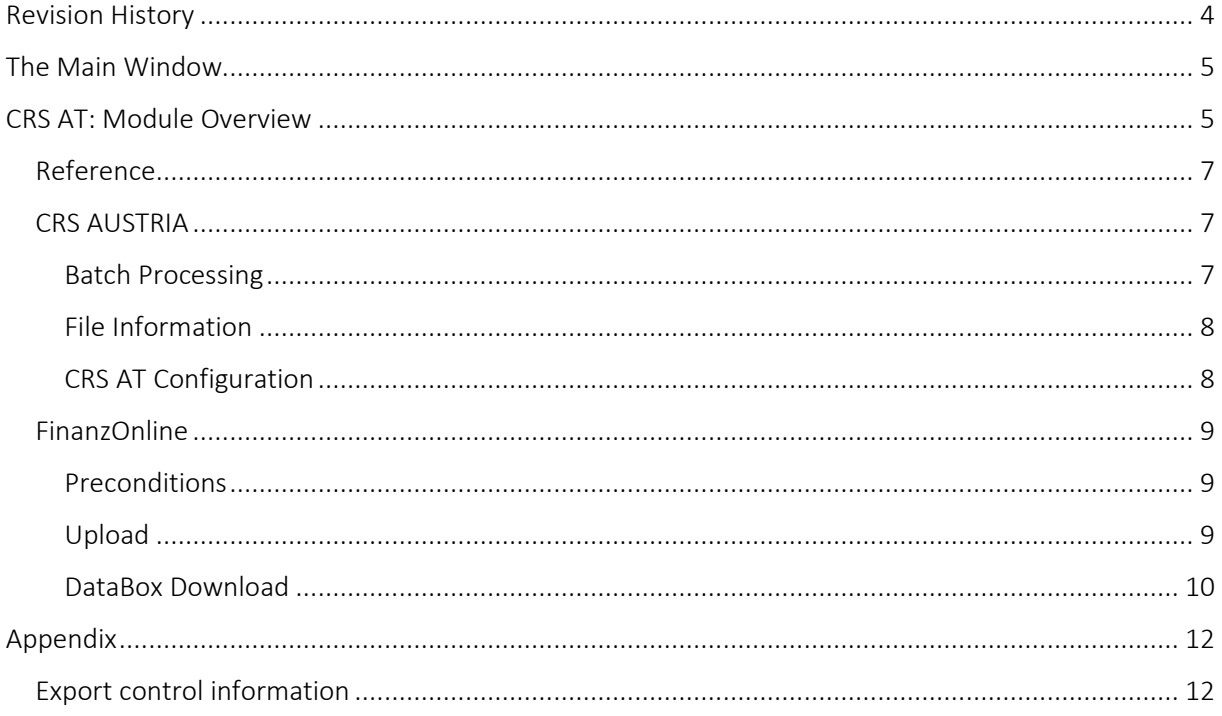

# <span id="page-3-0"></span>Revision History **4**

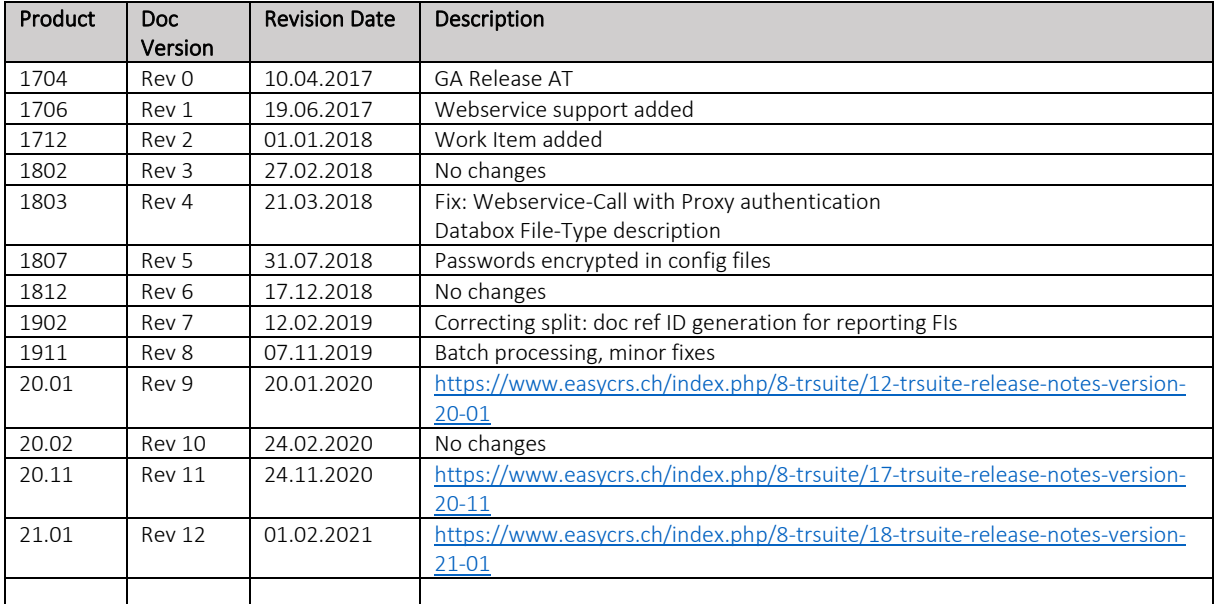

# <span id="page-4-0"></span>The Main Window **<sup>5</sup>**

The Main window is the launch point for the entire application. You can select the licensed module in the modules button bar and perform the module specific tasks within main area of the module.

Each module comes with its own module menu and detail area.

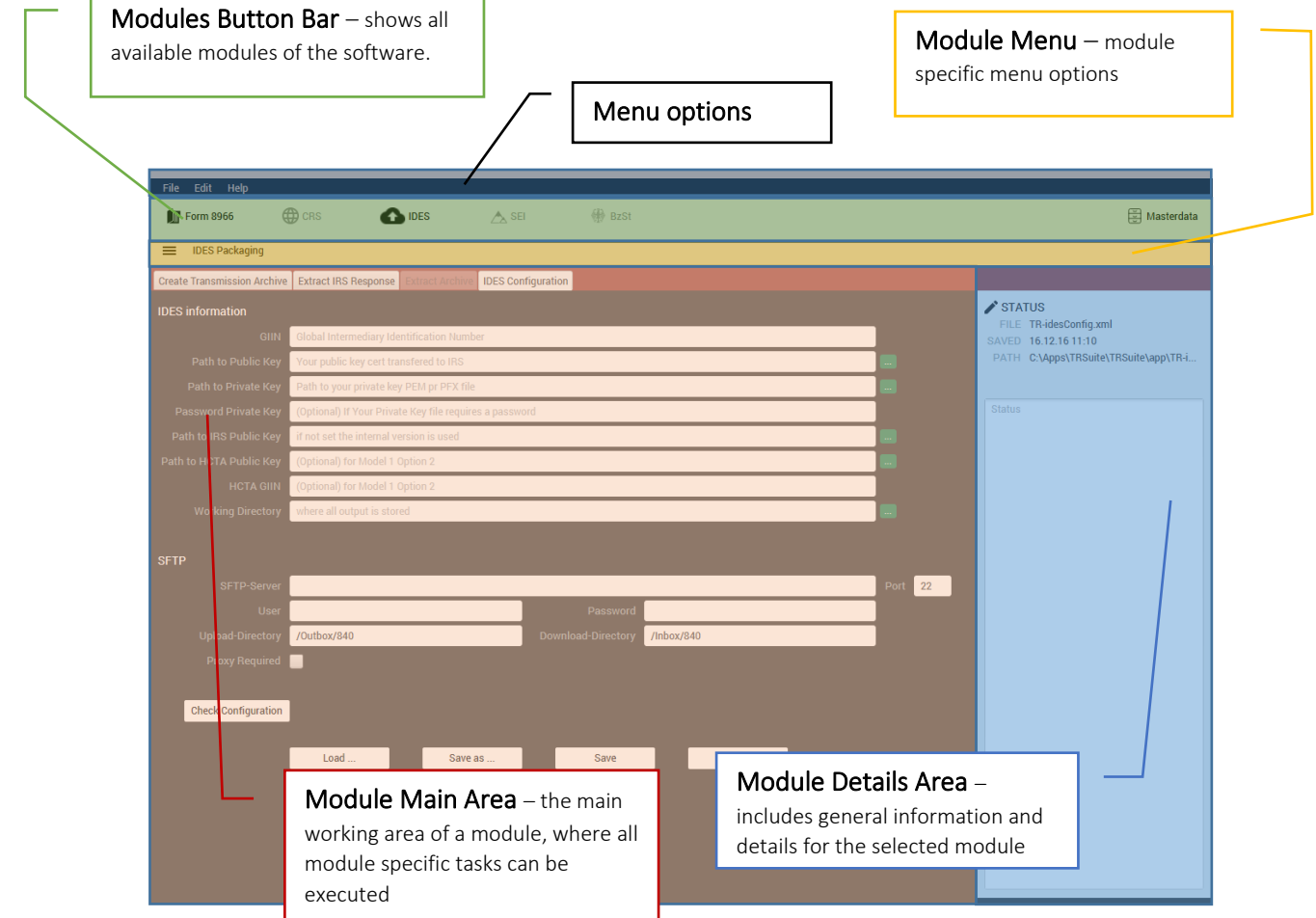

# <span id="page-4-1"></span>CRS AT: Module Overview

This guide provides information about the AT specific extension of the CRS module of the TRSuite software package. It describes processes and procedures for importing and exporting CRS OECD XML 2.0 files compatible with the Austrian schema extensions.

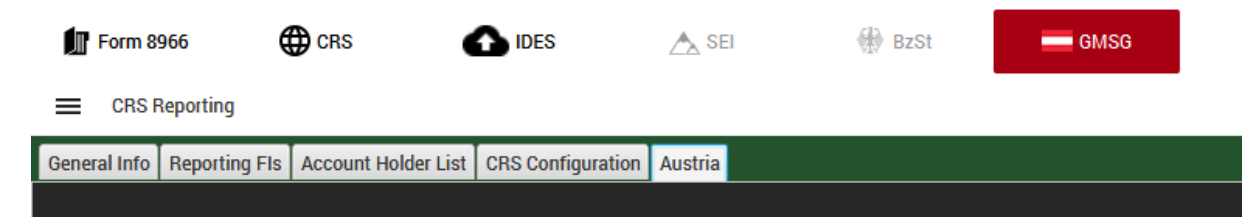

This document may describe features and capabilities that requires a separate license and are not covered by the standard license. For information about licensing please contact support@section11.ch

The CRS module includes the following:

- General Info Tab
- Reporting FIs Tab
- Account Holder List
- XML- / Excel-Import
- XML-Export
- Configuration

The functions are described in the CRS User Guide.

The CRS AT module covers the following extension

■ Austria Reporting Tab

The screenshots throughout the USER's MANUAL are produced on Windows 10 using the Windows Look and Feel.

In addition to this Users Guide, the following online resources may be useful:

- GMSG / BMF Detailinformation für Banken [https://www.bmf.gv.at/egovernment/fon/fuer-versicherungen-und-banken/Banken-](https://www.bmf.gv.at/egovernment/fon/fuer-versicherungen-und-banken/Banken-Detailinfo.html)[Detailinfo.html](https://www.bmf.gv.at/egovernment/fon/fuer-versicherungen-und-banken/Banken-Detailinfo.html)
- OECD AEOI portal <http://www.oecd.org/tax/automatic-exchange/common-reporting-standard/>
- The Common Reporting Standard [http://www.oecd.org/ctp/exchange-of-tax-information/standard-for-automatic-exchange-of](http://www.oecd.org/ctp/exchange-of-tax-information/standard-for-automatic-exchange-of-financial-account-information-for-tax-matters-9789264216525-en.htm)[financial-account-information-for-tax-matters-9789264216525-en.htm](http://www.oecd.org/ctp/exchange-of-tax-information/standard-for-automatic-exchange-of-financial-account-information-for-tax-matters-9789264216525-en.htm)
- The CRS XML Schema User Guide [http://www.oecd.org/tax/automatic-exchange/common-reporting-standard/schema-and](http://www.oecd.org/tax/automatic-exchange/common-reporting-standard/schema-and-user-guide/#d.en.345315)[user-guide/#d.en.345315](http://www.oecd.org/tax/automatic-exchange/common-reporting-standard/schema-and-user-guide/#d.en.345315)

## <span id="page-6-0"></span>Reference **<sup>7</sup>**

The following information is used to generate a CRS OECD 2.0 XML compliant document. Before filing an OECD CRS Report, please ensure that you are familiar with your country specific Guidance Notes.

## <span id="page-6-1"></span>CRS AUSTRIA

The Austrian Tax Authority defines an additional header element Info Daten to allow the identification of the sender (Übermittler) and the reporting financial institution. These data element can be entered in the CRS AT tab as shown below.

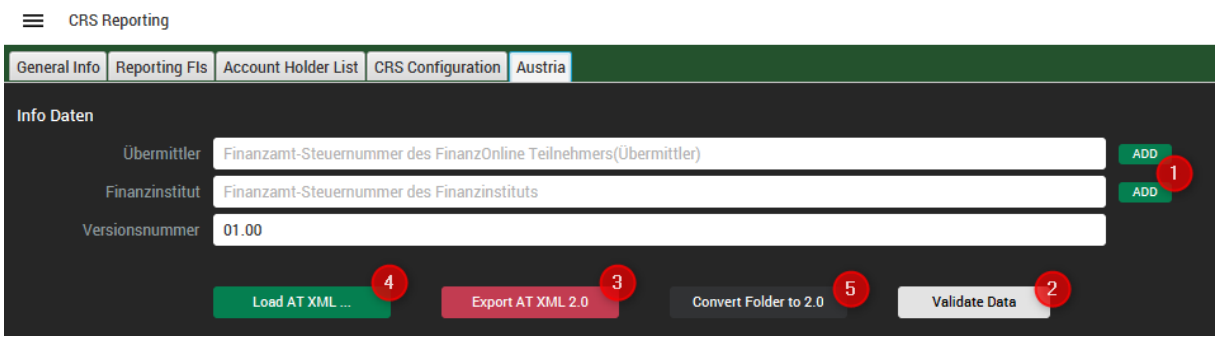

If the data is already entered into the General Info (Übermittler) and the Reporting FI tab, the "add" buttons (1) allow the automatic transfer of the data.

After the successful validation of the filed report (2) the final XML-Report can be exported by pressing the "Export AT XML …" button (3). IT opens a file chooser dialog to let you browse to the location where you want to save the document.

You can open existing AT XML report by pressing the "Load AT XML… "-Button (4). In the dialog box browse to select a document and click "Open" to load the data (OECD 1.0 and 2.0 import is supported and automatically detected)

#### <span id="page-6-2"></span>Batch Processing

If multiple files need to be converted the "Convert Folder" (5) functionality can be selected. In the dialog select the folder holding all OECD-XML reports. By pressing the "Select Folder" button the process starts and all OECD-XML files are getting converted and stored in the subfolder named AT XML. The new folder is set as Upload Folder.

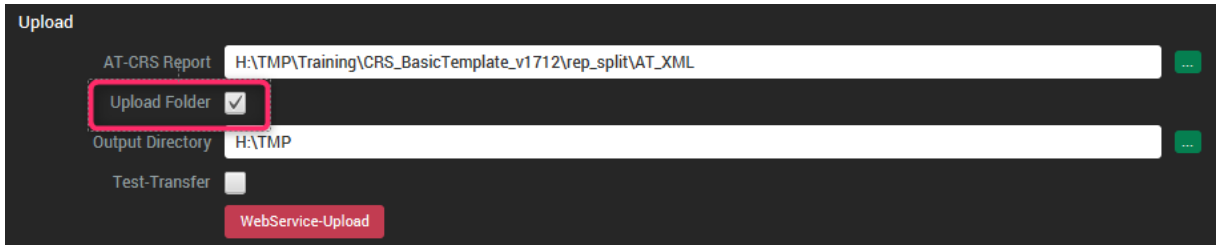

Now it is possible to upload all AT-CRS-XML files by selecting the "Upload folder" checkbox in the Upload section.

#### $\triangle$  STATUS FILE AT 2017-04-11 xml SAVED 10.04.17 10:26 PATH L:\OneDrive\Section11\EXCEL\AT\_201... No Errors during import of file: AT 2017-04-11.xml

**8**

### <span id="page-7-0"></span>File Information After a file is loaded or saved, the information about the file (name, last

modified, absolute path) is displayed in the status pane of the detail area. The full path can be seen in the tooltip.

#### <span id="page-7-1"></span>CRS AT Configuration

Different tax authorities defining their country specific rules on how to generate valid documents and how to generate well-formed document as well as message reference IDs. Also, the specific characteristics of the TIN specificities depends on the country.

In the CRS Configuration tab, the user selects the according Country Validator or generates a userdefined regular expression.

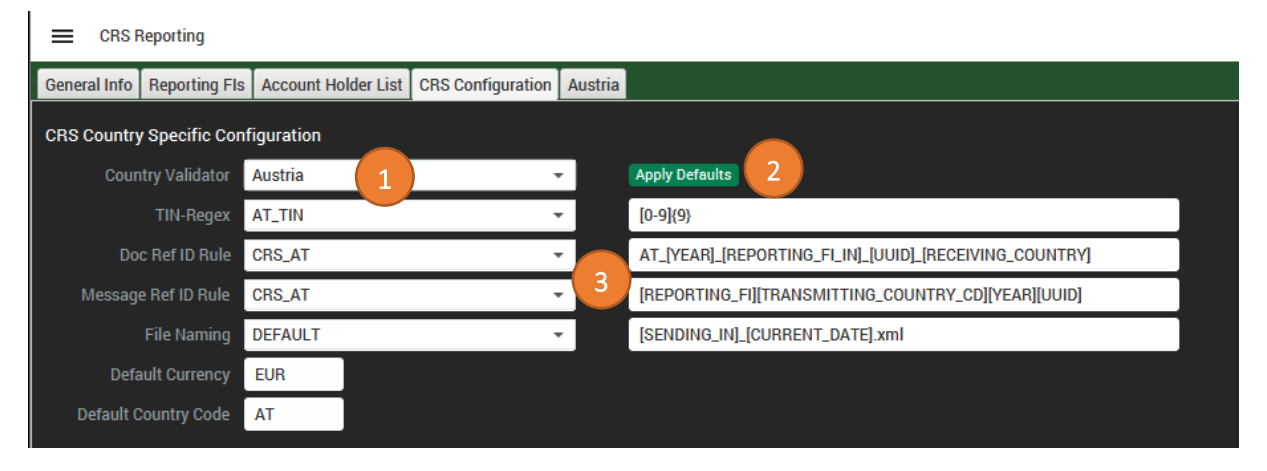

First select your country (1), apply the default values by pressing (2), check the configuration (3) and adapt the values as required. Finally save the configuration.

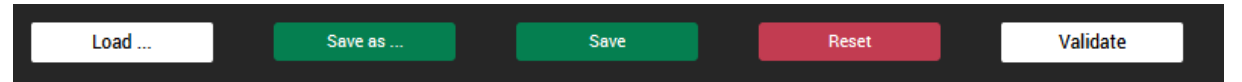

- **EXECT** "Load" You can open existing configuration files by pressing the Load-Button. In the dialog box browse to select a document and click "Open" to load the document.
- "Save as ..." Saves the current configuration in a different location, or with a different file name or file type. Opens a file chooser dialog to let you browse to the location where you want to save the document.
- "Save" Saves the current configuration to the last selected file or default location. The data is stored within an XML-File and automatically available the next time you start the program. If there are unsaved changes the save-button is colored green.
- "Reset" loads the last saved configuration and overwrites all unsaved changes.
- By pressing the "Validate"-Button the tool loads the given keys, validates the entered data and shows the result of the validation within a popup window.

## <span id="page-8-0"></span>FinanzOnline **<sup>9</sup>**

CRS Reporting in Austria requires the reporting financial institutions to upload and download files to the FinanzOnline portal via web service. The following learning nugget demonstrates how this can be easily done with TRSuite[: https://www.youtube.com/watch?v=QSIvXOaQZ5Y](https://www.youtube.com/watch?v=QSIvXOaQZ5Y)

#### <span id="page-8-1"></span>Preconditions

- Der Übermittler muss FinanzOnline Teilnehmer sein.
- Der Teilnehmer muss in der Benutzerverwaltung einen Benutzer für 'Webservices' anlegen.
- Das Webservice muss mit diesem Benutzer verwendet werden.

First the FinanzOnline configuration needs to be filled with the required data:

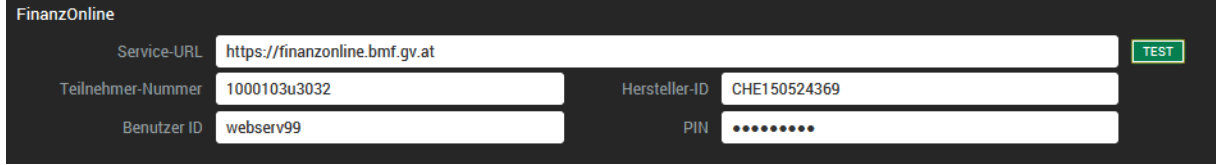

After all required data is entered, a test-login can be executed by pressing the "TEST" button. If the login is successful, the current session ID and return code = 0 is displayed in the status text area:

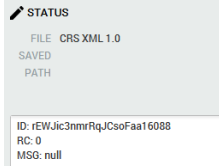

IF the login fails, no session ID is received and the error message is displayed in the status area:

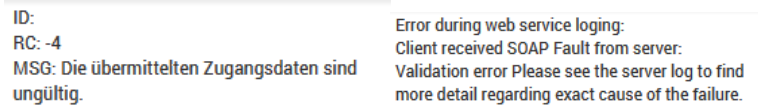

#### <span id="page-8-2"></span>Upload

To upload your CRS report, select the AT-XML file, check the Test-Transfer box (if the upload contains test data) and press the "WebService-Upload" button.

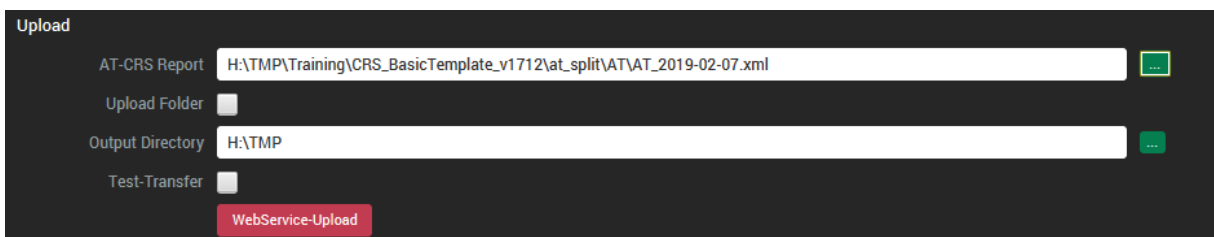

The resulting return code and message is displayed in the details area. If the transfer is successful a transfer protocol is placed in the users "Databox" for download.

If the transfer fails, either a technical error message is returned or an error code in case of any business rule violation. The following error codes are defined by the BMF:

- $\mathsf{O}$  $=$  Aufruf ok
- -1 = Die Session ID ist ungültig oder abgelaufen.
- = Der Aufruf des Webservices ist derzeit wegen Wartungsarbeiten nicht möglich.  $-2$
- $-3$ = Es ist ein technischer Fehler aufgetreten.
- $-4$ = div. Fehlermeldungen vom Parser
- $-5$ = Sie haben keine Berechtigung, diese Inhalte dieser Art zu übermitteln.

To upload all files in a dedicated folder, select the "Upload Folder" checkbox and select your folder.

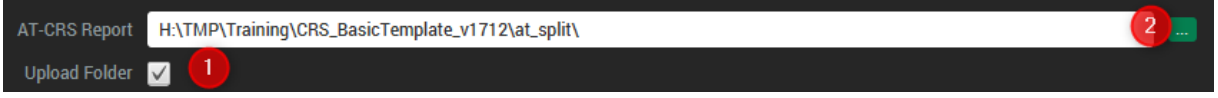

Hint: The selection of a folder is only possible, after the checkbox is selected.

#### <span id="page-9-0"></span>DataBox Download

By pressing the "Load Databox" without any additional type or date settings, all unread DataBox documents will be displayed:

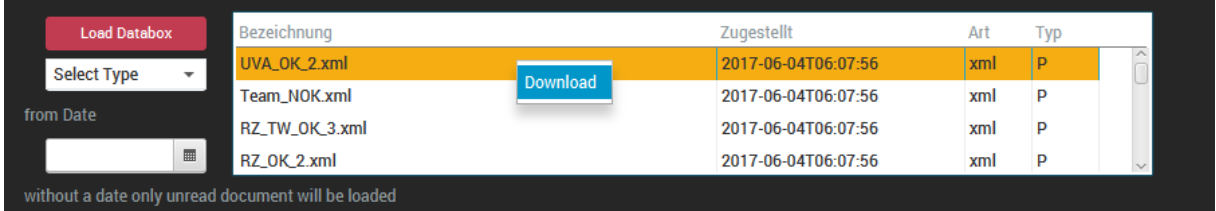

If a specific type is selected only documents of this type are display.

Following types are defined by the BMF:

- **AE** Amtshilfeersuchen Einheitswerte (nur für Notare)
- Amtshilfeersuchen Erledigung durch Finanzamt (nur für **AF** Notare)
- Amtshilfeersuchen Kontoabfragen (nur für Notare) **AK**
- Amtshilfeersuchen Abschluss (nur für Notare) **AZ**
- B Bescheide, Ergänzungsersuchen und Bescheinigungen
- **DL** Dienstgeberbeitragslisten (nur für Gemeinden)
- E Prüfungsergebnisse (nur für Gemeinden)
- **EU** EU-Erledigungen
- **FB** Firmenbuchzustellungen (nur für Wirtschaftstreuhänder, Notare und Rechtsanwälte)
- **GM** Grundsteuermessbeträge
- Informationen
- KG Kommunalsteuergrundlagen (nur für Gemeinden)
- M Mitteilungen
- P Protokolle
- QL Quotenlisten (nur für Parteienvertreter)
- SS Selbstberechnungserklärungen (nur für Wirtschaftstreuhänder, Notare und Rechtsanwälte)

**10**

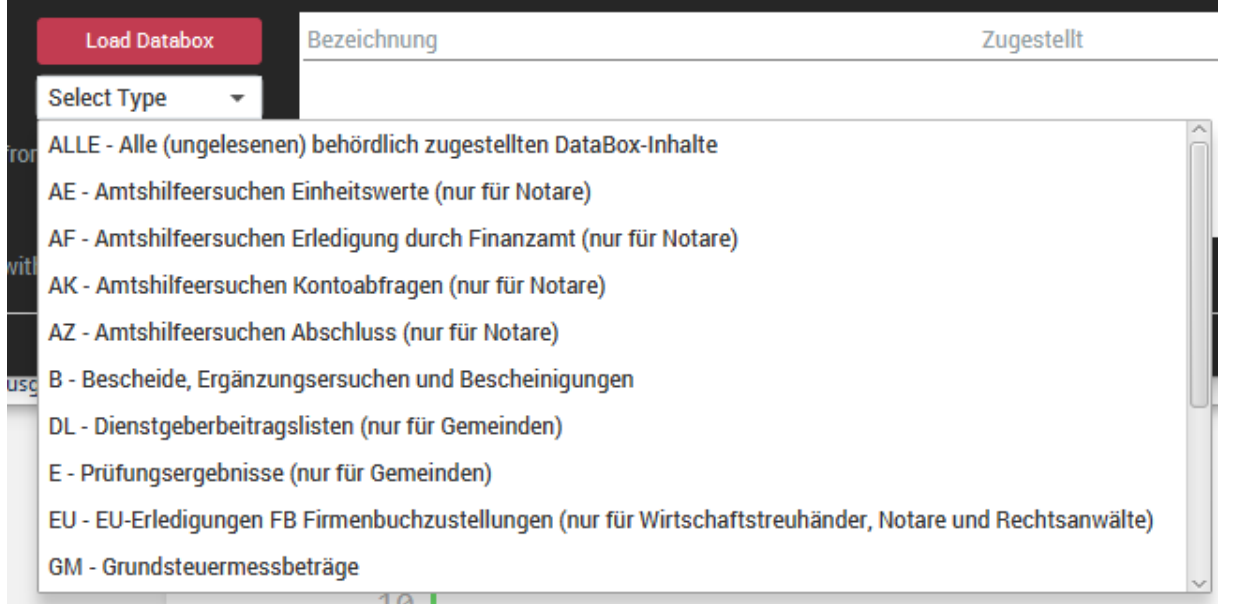

To download a file to your local hard drive, right-click the according file entry and press "Download" from the context menu item. The file is stored within the configured working directory.

If a date value is selected read and unread documents are displayed from the selected date until – 7 days. Elements are only available for the last 31 days.

If the transfer fails, either a technical error message is returned or an error code in case of any business rule violation. The following error codes are defined by the BMF:

- $\mathbf 0$  $=$  Aufruf ok
- $-1$ = Die Session ID ist ungültig oder abgelaufen.
- = Der Aufruf des Webservices ist derzeit wegen Wartungsarbeiten nicht möglich.  $-2$
- $-3$ = Es ist ein technischer Fehler aufgetreten.
- = ts\_zust\_von und ts\_zust\_bis müssen angegeben werden.  $-4$
- = ts\_zust\_von darf nicht kleiner als das aktuelle Datum 31 Tage sein.  $-5$
- = ts\_zust\_bis darf nicht größer als ts\_zust\_von + 7 Tage sein. -6

**11**

# <span id="page-11-0"></span>Appendix

## <span id="page-11-1"></span>Export control information

This distribution includes cryptographic software. The country in which you currently reside may have restrictions on the import, possession, use, and/or re-export to another country, of encryption software. BEFORE using any encryption software, please check your country's laws, regulations and policies concerning the import, possession, or use, and re-export of encryption software, to see if this is permitted. See http://www.wassenaar.org/ for more information.

TRSuite uses the Java Cryptography Architecture (JCA) and the Bouncy Castle libraries for handling de- /encryption.